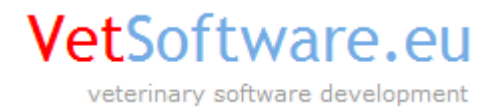

# VetSoftware.eu V2 **Instalace licenčních klíčů**

verze dokumentu 1.5, 5.3.2013

## **Tento dokument popisuje instalaci licenčních klíčů v aplikaci VetSoftware.eu V2.**

### **Automatická instalace / aktualizace ze sítě Internet (pro verze programu 2.0.9 a vyšší!):**

- 1) Před instalací nebo aktualizací licencí ze sítě Internet si prosím nejdříve u technické podpory VetSoftware ověřte, že vaše licenční klíče jsou připraveny pro tento druh instalace nebo aktualizace. V opačném případě nebude možné tento způsob použít.
- 2) Ověřte, že je funkční připojení k síti Internet. **POZOR:** Některé antivirové software nebo software firewallu mohou blokovat přístup na server VetSoftware (např. NOD Smart Security). V případě potíží dočasně vypněte firewall a antivirový software a zkuste instalaci znovu.
- 3) Do programu se přihlašte jako uživatel **Administrator** a Vaším heslem (heslo pro instalaci nových licenčních klíčů do demoverze programu je "admin")

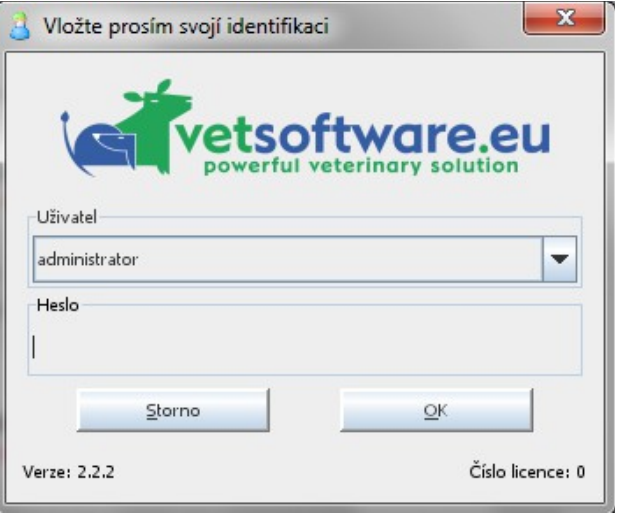

4) V horním lištovém menu zvolte "Uživatelé" dále volbu "Registrace licenčních souborů"

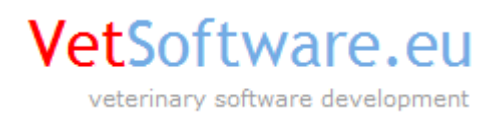

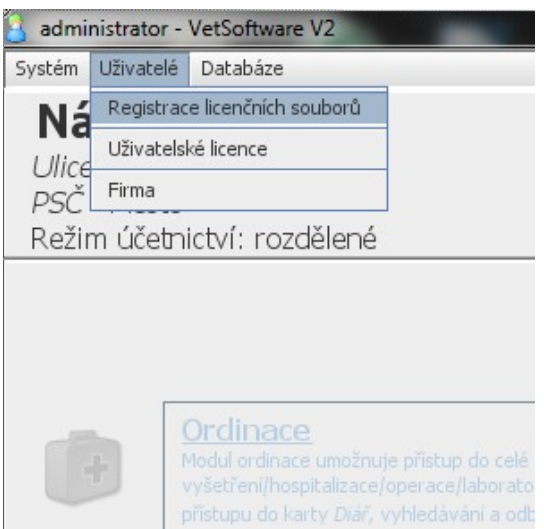

5) V dialogovém okně které se zobrazí zvolte "Automaticky z internetu" a klikněte na "F2 Pokračovat"

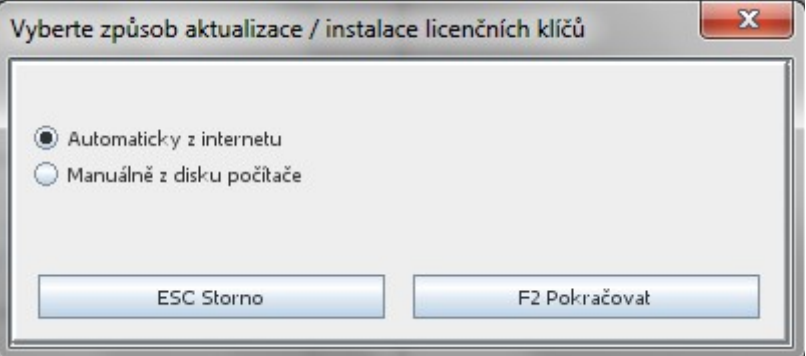

**Instalace nových licencí:**

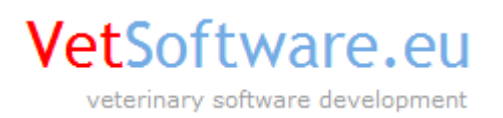

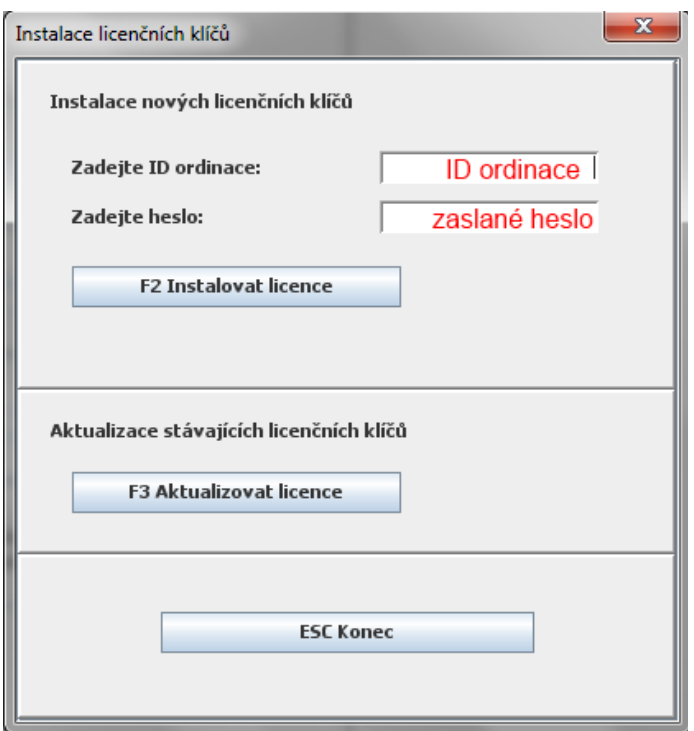

- 6) V případě, že instalujete nové licence do demoverze programu, do pole "**Zadejte ID ordinace**" vložte číselný kod který Vám byl zaslán elektronickou poštou a do pole "**Zadejte heslo**" vložte heslo, které Vám bylo taktéž zasláno
- 7) Klikněte na "F2 Instalovat licence"
- 8) Po krátké době budete informováni o zrušení demo licencí a úspěšné instalaci nových licencí. Po restartu programu se opět přihlašte uživatelem **Administrator** (zde již bude platit heslo, které jste si zvolil/a v objednávce!) a **pokračujte nastavením hesel uživatelů** a dalšímu nastavení jak je uvedeno v uživatelském manuálu. Po instalaci mají všechny uživatelské licence automaticky nastaveno výchozí heslo "1234". Nastavení hesel uživatelů je také uvedeno na další stránce tohoto manuálu od bodu 23 – 28!

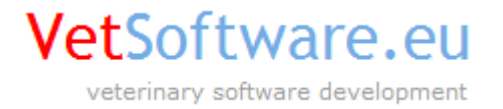

#### **Aktualizace již instalovaných licencí:**

- 9) Klikněte na "**F3 Aktualizovat licence**"
- 10) Po krátké době budete informováni o úspěšné aktualizaci licencí a budete vyzváni k restartování programu. Aktualizace nezmění Vaše uložená hesla, můžete tedy po restartu pokračovat v práci.

#### **Poznámky:**

- instalace/aktualizace z Internetu by neměla být omezena případnou instalací lokálního firewallu na Vašem počítači nebo konfigurací Vašeho zařízení (modem, router). Pokud na Vašem počítači otevřete webovou stránku [www.vetsoftware.eu,](http://www.vetsoftware.eu/) proces by měl proběhnout bez problémů
- v případě síťové instalace bude (v závislosti na způsobu jakým jste program instalovali) pravděpodobně nutné, licenční klíče instalovat/aktualizovat na všech počítačích v síti

## **Manuální instalace / aktualizace:**

- 11) Po odeslání objednávky obdržíte licenční klíče zaslané elektronickou poštou jako přílohu v komprimovaném formátu ZIP
- 12) Zabalený soubor s klíči (název souboru má koncovku .ZIP) rozbalte do svého počítače, například na plochu Windows
- 13) Spusťte aplikaci V2 dvojitým kliknutím na zástupce který se Vám po instalaci vytvořil na ploše Windows
- 14) Při výběru uživatele v okně přihlášení vyberte uživatele "administrator"
- 15) Jako "Administrator" se do demo verze přihlašte heslem "admin"
- 16) Po přihlášení vyberte v menu programu volbu "Uživatelé" a dále pak volbu "Registrace licenčních souborů"
- 17) Zvolte registraci pro "Firmu"
- 18) Program nabídne dialogové okno pro výběr souboru, vyberte soubor licenci ordinace který je uložen v podadresáři "ordinace" tam, kde jste rozbalili vaše klíče a klikněte na tlačítko "**Open**"

**Pozor !** Licenční soubory ordinací/firem **VŽDY** začínají číslem 0 - nula (např. 0000000002.bin)

- 19) Po vložení klíče se okno uzavře. Opět klikněte na menu "**Uživatelé**" a volbu "**Registrace licenčních souborů**"
- 20) Zvolte registraci pro "**Uživatele**"
- 21) Stejně jako v bodě 8. vyhledejte ve Vašem počítači místo kde jsou rozbaleny Vaše licenční klíče, vyberte klíč lékaře z adresáře "uzivateľ" a klikněte na tlačítko "**Open**"
- 22) Tím jsou Vaše licenční soubory úspěšně zaregistrovány.
- 23) Opět vyberte v menu volbu "**Uživatelé**", nyní vyberte možnost "**Uživatelské licence**"
- 24) V levé části okna uvidíte seznam registrovaných lékařů a uživatelů, kliknutím na jméno konkrétního lékaře/uživatele vyberte a v pravé části se Vám zobrazí informace o zvoleném lékaři/uživateli
- 25) Klávesou F4 zvolíte editaci údajů vybraného lékaře/uživatele, poté můžete kliknout do pole "Heslo" kde se Vám zobrazí současné heslo (pokud jej měníte poprvé bude heslo kombinace čísel)
- 26) Vepište nové heslo, potvrďte klávesou **Enter** a poté stiskněte klávesu **F2** pro uložení dat
- 27) Změnte takto hesla všech zaregistrovaných uživatelů (pokud jich vlastníte více) a klávesou **F6** uzavřete editaci

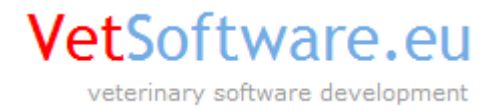

28) Nyní můžete celou aplikaci ukončit, spustit znovu a přihlásit se již svým jménem a nastaveným heslem

#### **Poznámky:**

- pokud máte zakoupeno více licencí lékaře nebo uživatele obdobně opakujte kroky 9. 11.
- po registraci klíče ordinace má uživatel "administrator" heslo, které jste si zvolili v objednávce
- demo uživatele s názvem "Přijmení Jméno MVDr." můžete klávesou F8 vymazat ve volbě "Uživatelské licence"
- software VetSoftware od verze 2.0.5 včetně obsahuje dvě různé databáze, hlavní a testovací databázi. Heslo Firmy/ordinace je v okamžiku zaregistrování platné pro **OBĚ** databáze, hesla lékařských a uživatelských licencní je nutné změnit v **OBOU** databázích, pokud jej nezměníte, je platné výchozí heslo tedy číslo licenčního klíče !